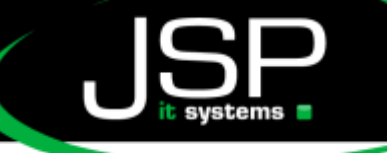

# SSL VPN mit Sonicwall

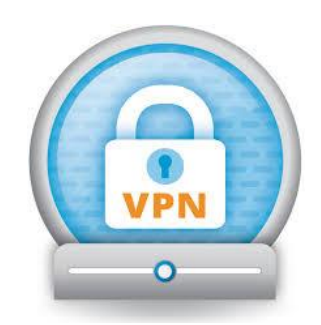

# **Einrichtung eines SSL-VPN Zuganges**

### **Einleitung**

Standardmäßig befinden sich die Daten und Server eines Firmennetzwerks in einem geschlossenen, von außen nicht zugänglichen Netzwerk. Für bestimmte Personen, z.B. Homeoffice Mitarbeiter oder Personen aus der Leitungsebene ist ein entfernter Zugriff zwingend erforderlich. Damit dies möglich ist, können gesicherte Verbindungen via Internet in das Firmennetzwerk hergestellt werden. Der Vorteil des hier beschriebenen SSL-VPN-Zuganges ist es, dass die verwendeten Zugangsmethoden üblicherweise in allen Netzen funktionieren, also auch in öffentlichen Hotspots oder extrem restriktiven Fremdnetzen. Im Folgenden wird nun die Einrichtung beschrieben.

# Voraussetzungen

Natürlich müssen Sie über einen aktivierten Zugang verfügen. Zudem kann die Zugangs-Methode im Einzelfall erheblich von dieser Anleitung abweichen. Die folgenden Angaben werden Ihnen (teilweise oder komplett) vom Administrator zur Verfügung gestellt.

- 1. Domainname
- 2. Benutzer
- 3. Passwort
- 4. Download-Adresse für SSL-VPN-Client
- 5. SSL-Adresse für VPN-Server, diese hat immer einen Port dahinter, z.B. serveradresse.de:443

# Windows 7

Für Windows Systeme wird Ihnen die Client-Software auf folgender Adresse zum Download bereitgestellt. (Position 4 auf der Liste)

http://www.jsp-world.de/service/download/tools

Wählen Sie Netextender der aktuellsten Version.

Installationsvorgang

- 1. Installieren Sie die Client-Software mit Administrationsrechten.
- 2. Folgen Sie dem Einrichtungsassistent

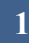

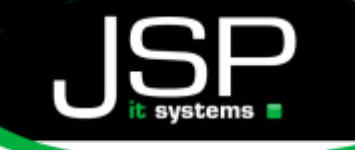

#### Windows 8,10 & Windows Mobile

Laden Sie aus dem Windows Store kostenfrei die App "Sonicwall Mobile Connect"

- 1. Anschließend über Windows Start Menu Einstellungen auf (Symbol Zahnrad)
- 2. Wählen Sie Netzwerk und Internet aus
- 3. Im nächsten Schritt klicken Sie links auf VPN
- 4. Es wird nun über das + Symbol eine neue VPN-Verbindung hinzugefügt
- 5. Verwenden Sie folgende Einstellungen
	- a. VPN-Anbieter: SonicWall Mobile Connect
	- b. Verbindungsname: Beliebig, z.B. Meine FirmenVerbindung
	- c. Servername: Pos 5 aus der Liste der Zugangsdaten
	- d. Die restlichen Felder zunächst leer lassen
	- e. OK
- 6. Beim ersten Verbinden werden Sie nach Benutzer und Passwort gefragt, wählen Sie hier aus Ihren Zugangsdaten als Benutzername Domainname (1) \ Benutzername (2) (keine Leerzeichen)

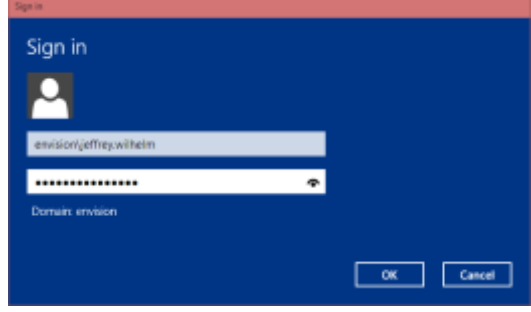

7. Passwort entspricht Pos 3 Ihrer Liste

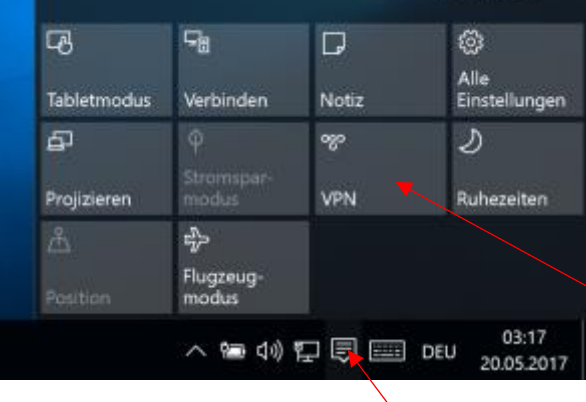

Der Aufruf erfolgt über das Symbol unten (siehe Pfeil). Damit wird das Info-Center geöffnet. Wählen Sie dort VPN aus und Sie erreichen wieder die VPN-Verbindungen als Auswahl. Dort können Sie Ihre VPN-Verbindung auswählen und verbinden. Falls Sie Ihre Benutzerdaten gespeichert haben, können Sie sich direkt einloggen.

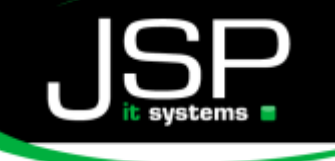

#### Mac OS

Laden Sie aus dem AppStore die App "Sonicwall Mobile Connect" Die App können Sie im Anschluss über Ihr Programme Ordner aufrufen.

- 1. Wählen Sie unter "Connection" den Punkt "Add Connection" aus
- 2. Tragen Sie unter "Name" einen beliebigen Namen für Ihre Verbindung ein
- 3. Tragen Sie unter "Server" die Adresse die Position 5 Ihre Zugangsliste ein
- 4. Klicken Sie nun auf OK
- 5. Nach einer kurzen Kontrolle können Sie weitere Felder ausfüllen
- 6. Tragen Sie als Username Ihre Benutzer (2) ein
- 7. Passwort entspricht Ihrem Passwort (3)
- 8. Unter Domain sollten alle verfügbaren Domains stehen. Wählen Sie Ihre Domain (1) aus.
- 9. Klicken Sie anschließend auf Save

Abschließend können Sie Ihre neue Connection auswählen und mit "Connect" verbinden. Beim ersten Mal erscheint möglicherweise eine Zertifikatswarnung. Klicken Sie hier auf "Immer Vertrauen" und autorisieren Sie die Verbindung.

#### iOS-Systeme

Die Installation der Software "SonicWall Mobile Client" erfolgt im AppStore. Starten Sie im nächsten Schritt die App und wählen Sie "Enable VPN functionally".

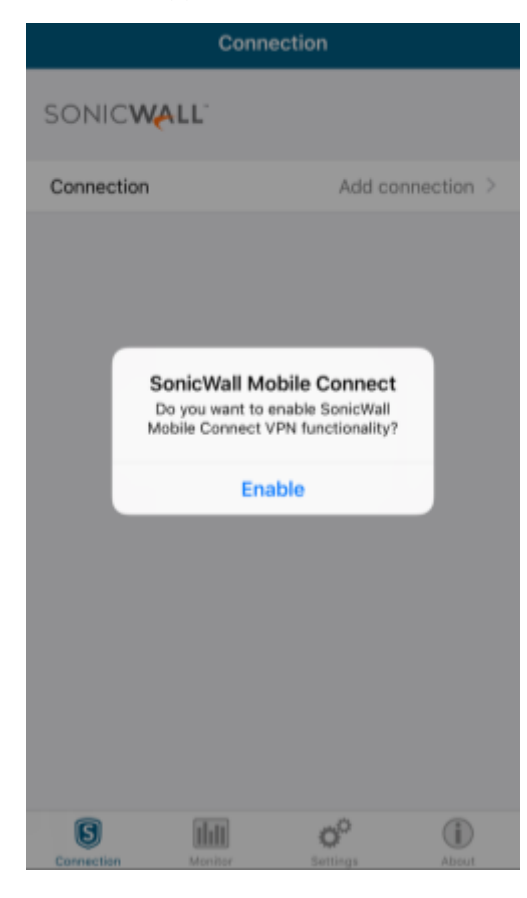

Wählen Sie im nächsten Schritt "Add Connection".

- 1. Tragen Sie als "Name" einen beliebigen Namen ein. Dieser erscheint als Bezeichnung der Verbindung
- 2. Als Server tragen Sie die Adresse aus Position 5 der zur Verfügung gestellten Daten
- 3. Klicken Sie auf "Next". Die Verbindung wird geprüft, es erscheinen weitere Felder.
- 4. Möglicherweise erscheint die Meldung "Mobile Connect can't verify the identify. Would you like to continue anyway". Wählen Sie Continue
- 5. Wählen Sie als Username den Benutzer Pos. 2 und Passwort Pos 3
- 6. Wählen Sie als Domain die aus, die Position 1 entspricht.
- 7. Abschließend klicken Sie auf Save

In der Auswahl der bestehenden VPN Verbindungen können Sie nun Ihre neue Verbindung auswählen und aktivieren.